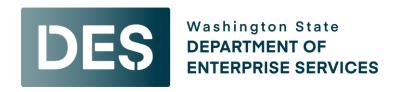

## **Adding Users to LinkedIn Learning**

Before adding a new user determine if they are coming from another agency. If so, <u>email</u> <u>deslinkedinlearning@des.wa.gov</u> to inquire if the new employee already has a LinkedIn Learning license or profile. If there is an existing profile, DES will be happy to update the profile with the employee's email and groups for your agency.

To assign a user a LinkedIn Learning license, you have the option to add them either by <u>email</u> or by a <u>CSV file</u>.

If you have only a few users to add, adding them via email might be quicker. <u>Note that when adding a user by email it is crucial to follow steps 9-13 below to ensure that DES can accurately bill your agency for license purchases.</u>

For adding multiple users, the most convenient method is to upload a CSV file. If you require a template CSV file for your uploads, please reach out to <a href="mailto:deslinkedinlearning@des.wa.gov">deslinkedinlearning@des.wa.gov</a>.

## Adding a User by Email

1. Log into your LinkedIn Learning account and click on **Go to Admin.** 

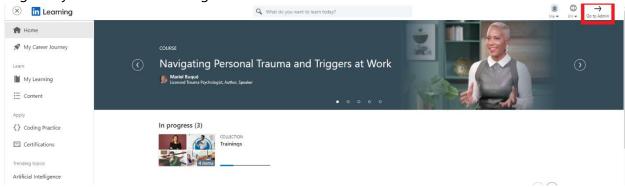

2. From your Learning Management, click **People**.

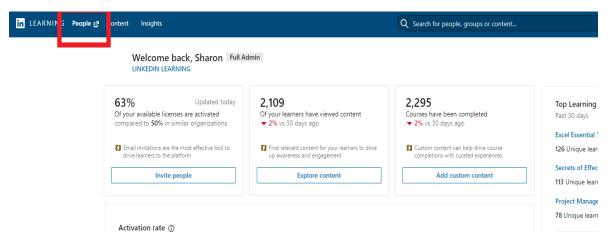

3. A new window opens. On the People Management landing page, click **Add new users** in the top right corner.

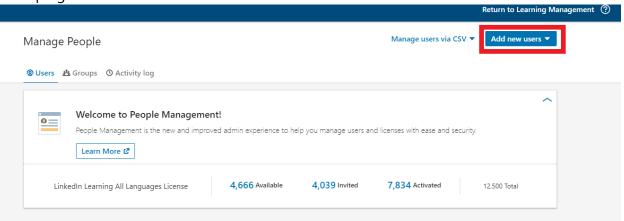

4. Select **Add users by email** from the dropdown.

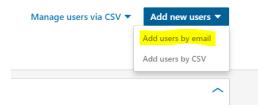

5. In the Add users by email window that appears, enter the user's email address in the search bar and click add.

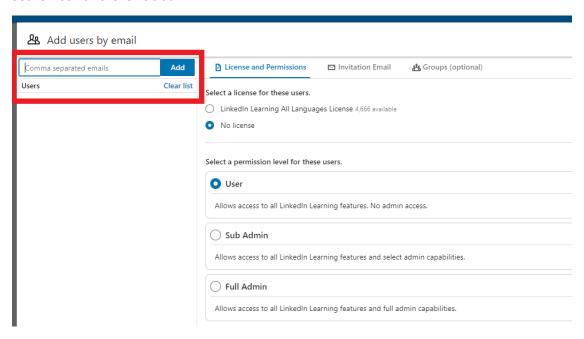

6. Select their license and permission level (should be "user") in the License and **Permissions** section.

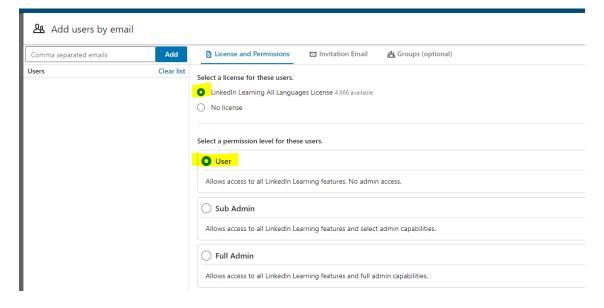

7. If you'd like to send a custom email, click the **Invitation Email** tab, select **Create a custom email template**, and enter the name of the template you'd like to send. Otherwise, select **Default invitation email**.

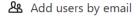

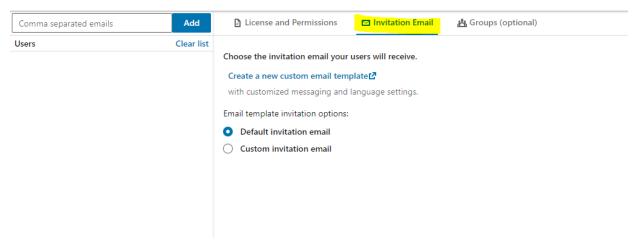

8. In the **Groups** tab, search for and select your group.

## Add users by email

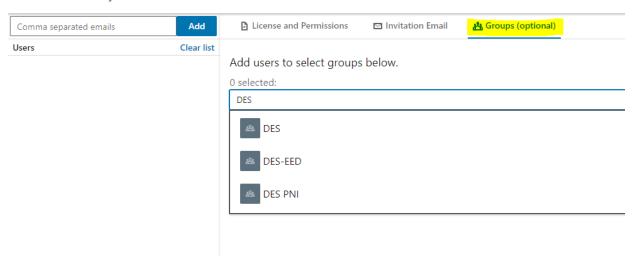

9. Click Confirm.

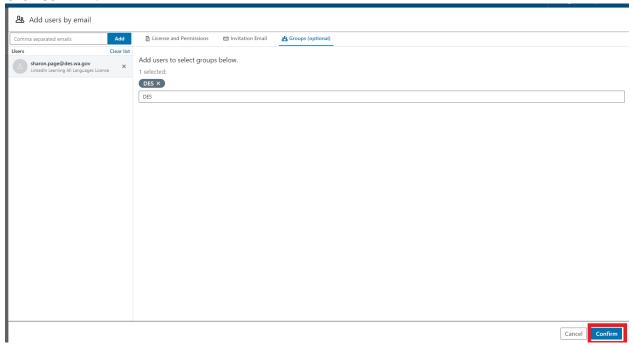

10. Return to the **Manage People** screen by clicking on **People** from Learning Management.

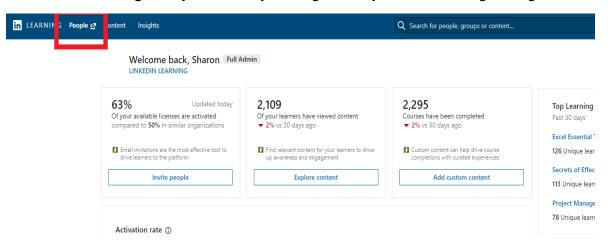

11. Search for the user you just added by typing their email in search bar.

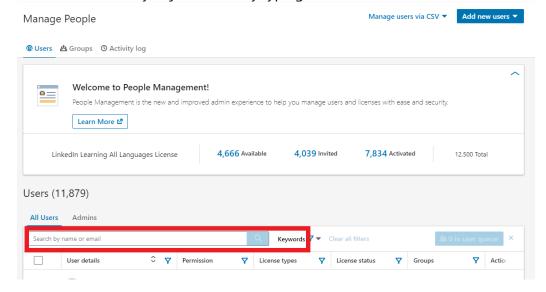

12. The email address will show up under **User Details**. Click on the email address.

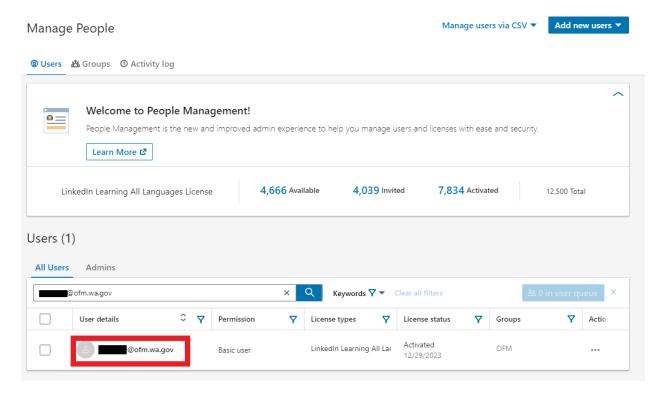

13. Click on the **Edit** button next to **Employee Info.** 

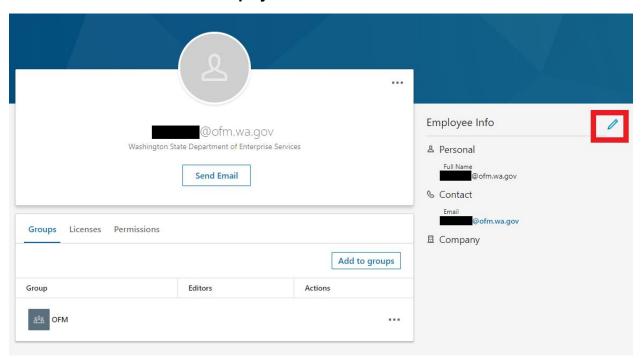

14. Add the user's **First and Last name**. Add the user's Employee ID in the **Unique User ID** field and click **Save**. You may add the other information, but it is not required.

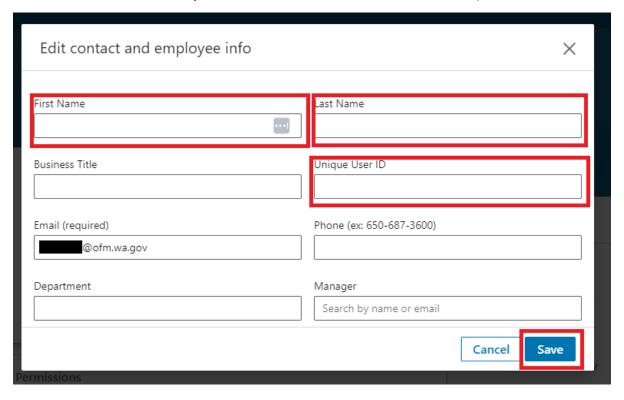

## Adding a User by CSV file

- 1. Prepare your CSV file using the DES provided template. It is **very important** that you NOT change the first row of this document. When you save it be sure to save it as a CSV file.
  - a. The "unique\_user\_ID" is the employee ID number.
  - b. In the "Default\_license\_learning\_allLanguages\_status" column, enter active for each user.
  - c. You can add a user to multiple groups, by typing each group in the group column and separating them with a comma.

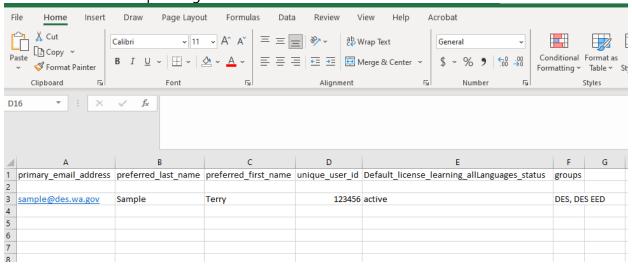

2. Log into your LinkedIn Learning account and click on Go to Admin.

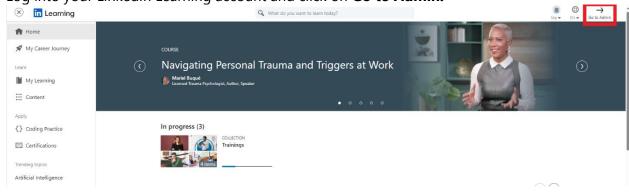

3. On the Admin screen, select **People.** 

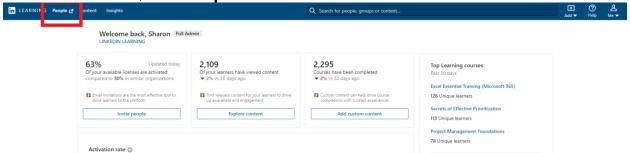

4. Select Add new users > Add users by CSV

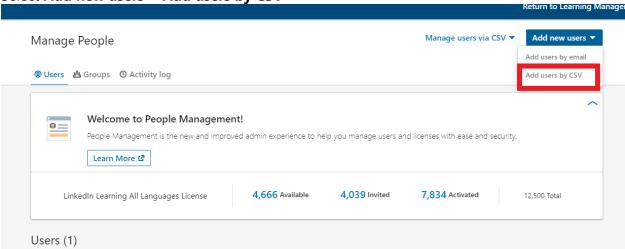

5. Click **Upload CSV** under "Yes, I'm ready to Upload"

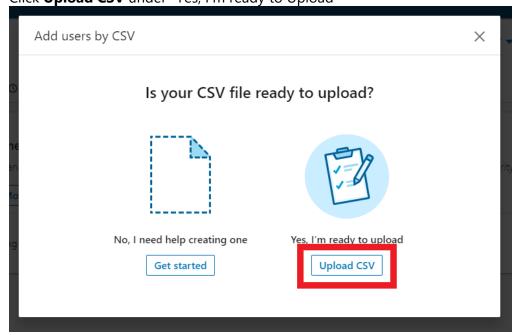

6. Click **Upload from computer** locate your file and click **Open.** 

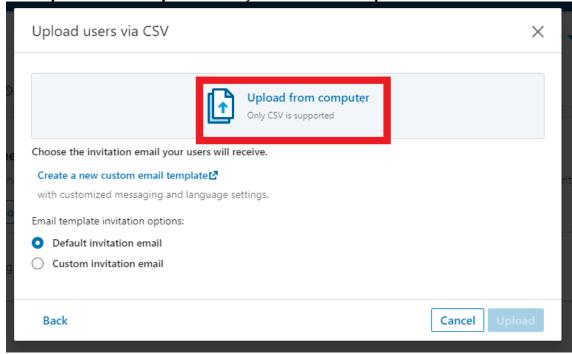

7. Select the learner invitation email type and click **Upload**. If you select a custom email template, enter the name of the custom invitation email template you would like to send. Click **Upload**.

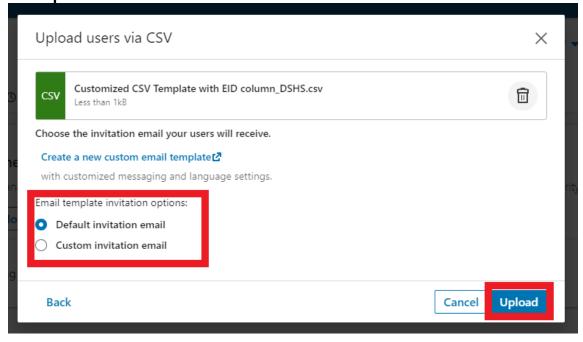